ver2.00の変更箇所

# 自社情報に登録番号を追加(インボイス対応)

Ver2.00で登録番号を印刷する機能を追加しました。

### 自社情報の登録画面

メイン画面の「設定」メニューから「自社情報の登録」を選択して、「自社情報の登録」画面を表示します。

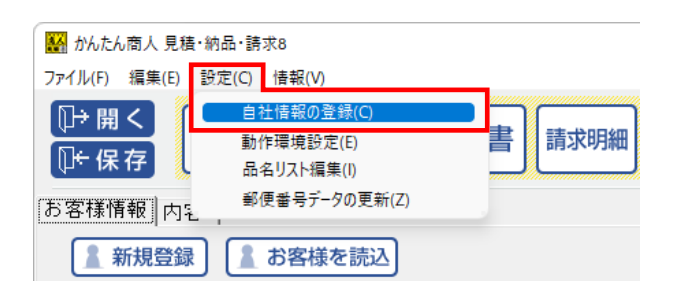

「登録番号」に法人番号または13桁の数字を入力し、「OK」をクリックします。

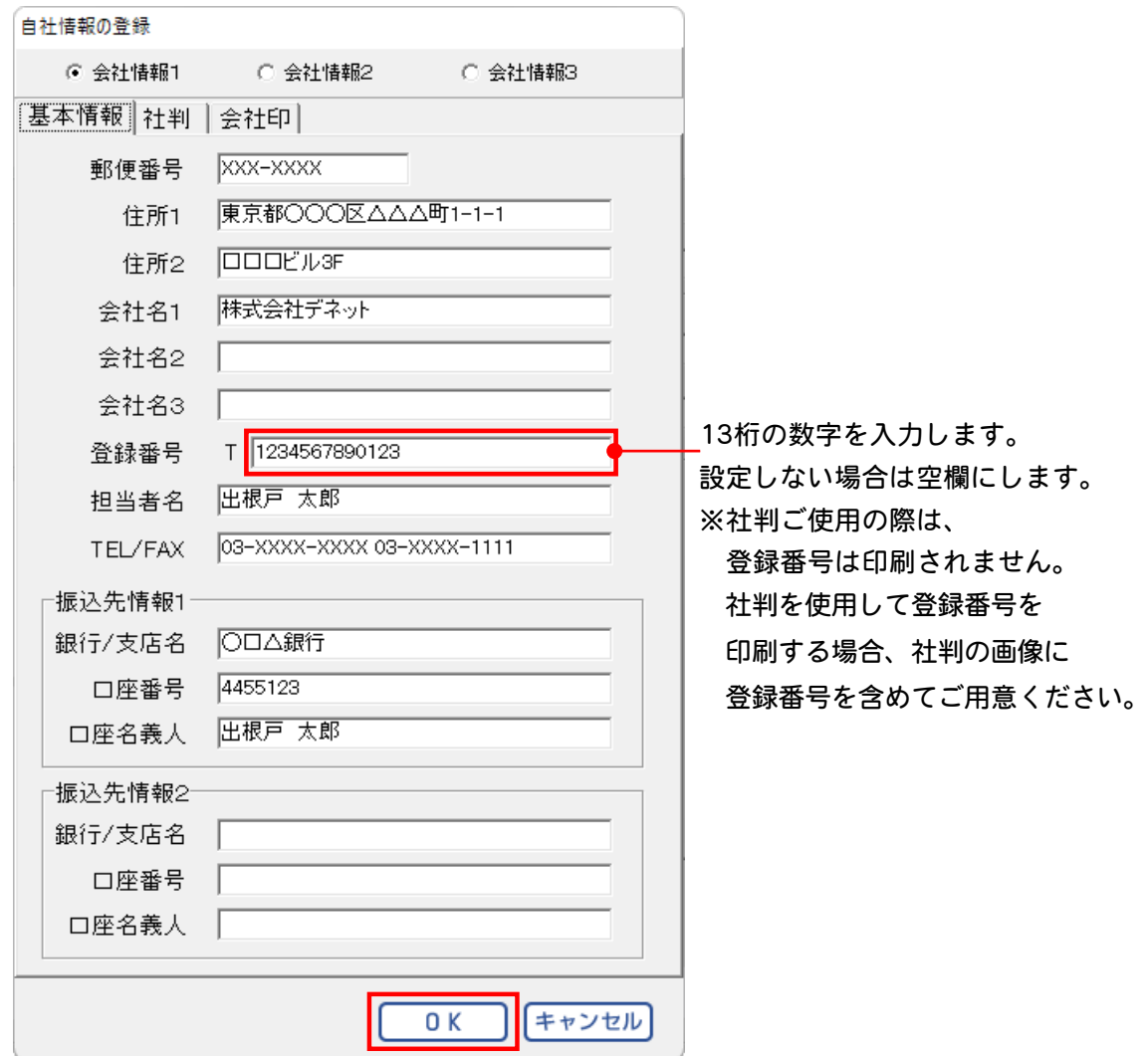

<見積書 / 納品書 / 請求書 / 請求明細 / 受領書 / 単価見積>

印刷する際は各帳票の印刷画面にて「□登録番号を印刷する」にチェックを入れます。

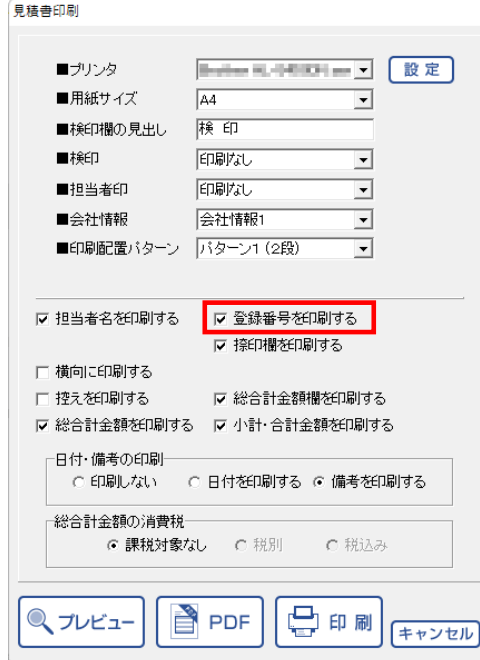

#### <見積書印刷サンプル>

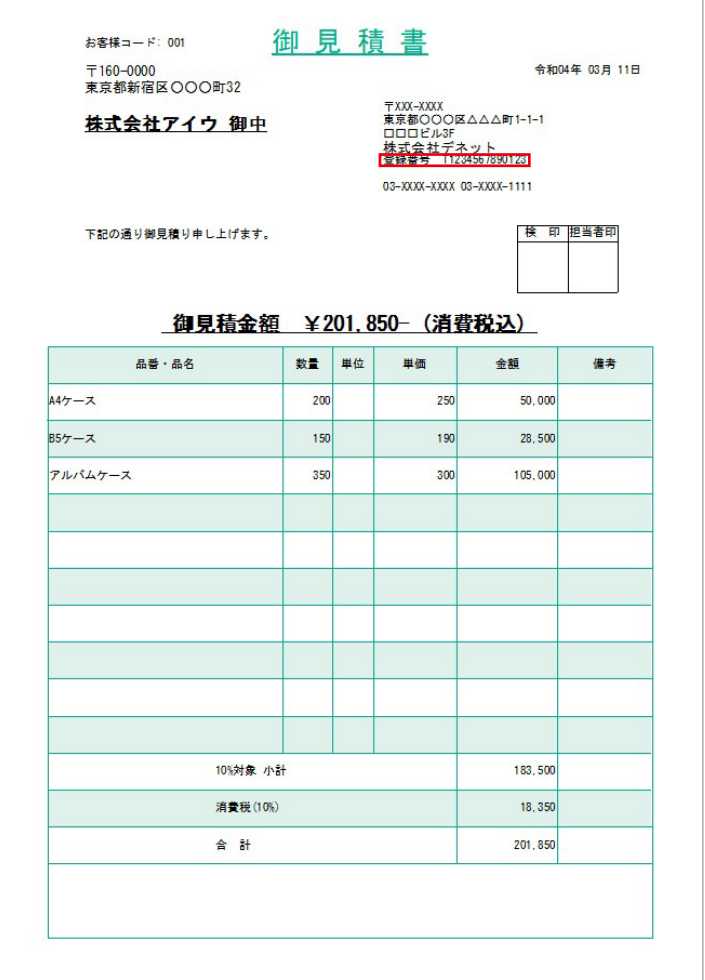

#### <領収書印刷>

印刷する際は領収書の印刷画面にて「□登録番号を印刷する」にチェックを入れます。

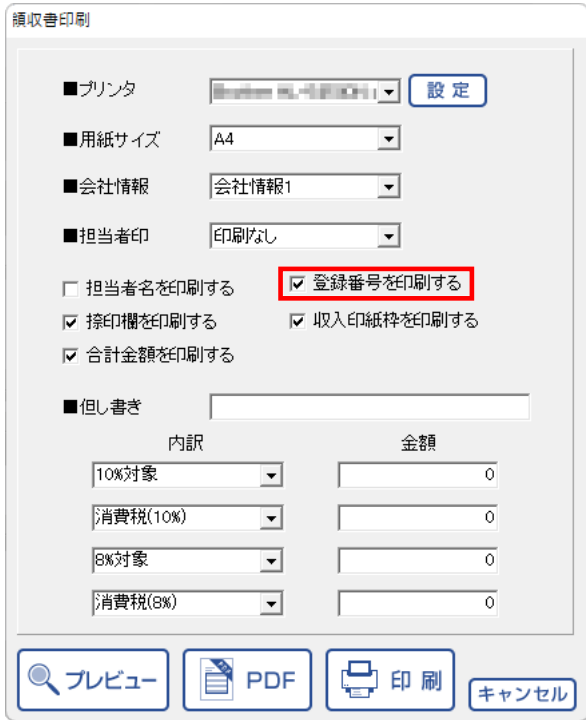

<領収書印刷サンプル>

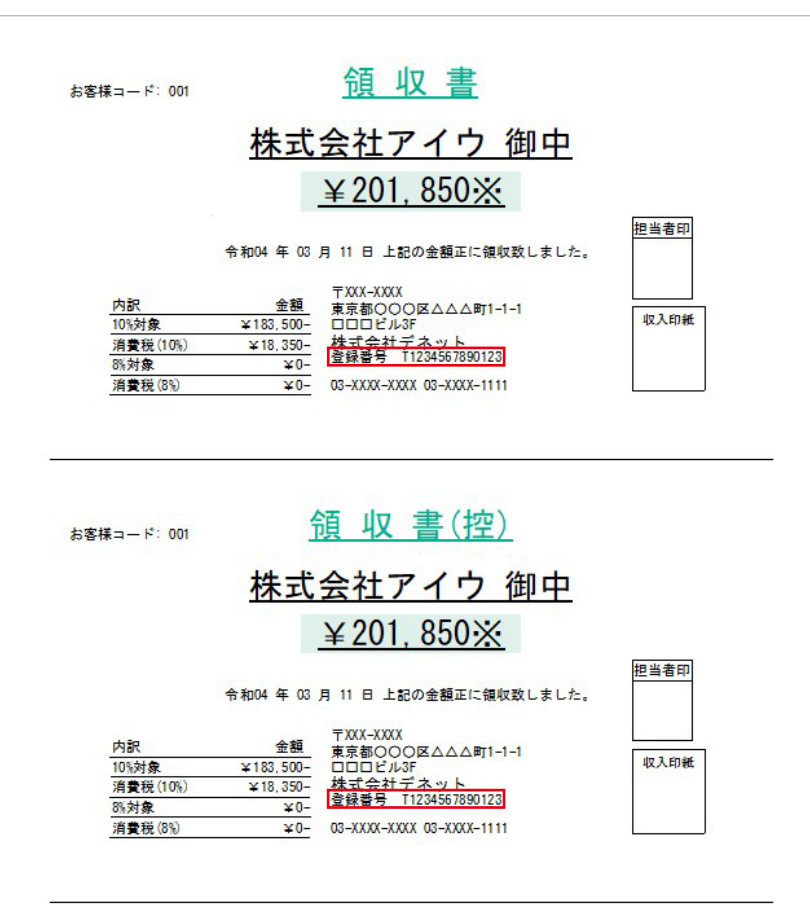

#### <合計請求書印刷>

印刷する際は合計請求書の印刷画面にて「□登録番号を印刷する」にチェックを入れます。

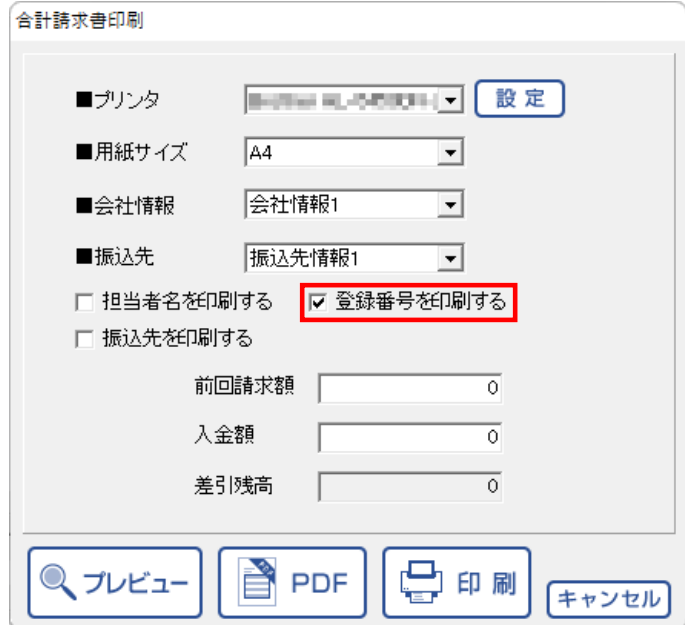

<合計請求書印刷サンプル>

Ĭ

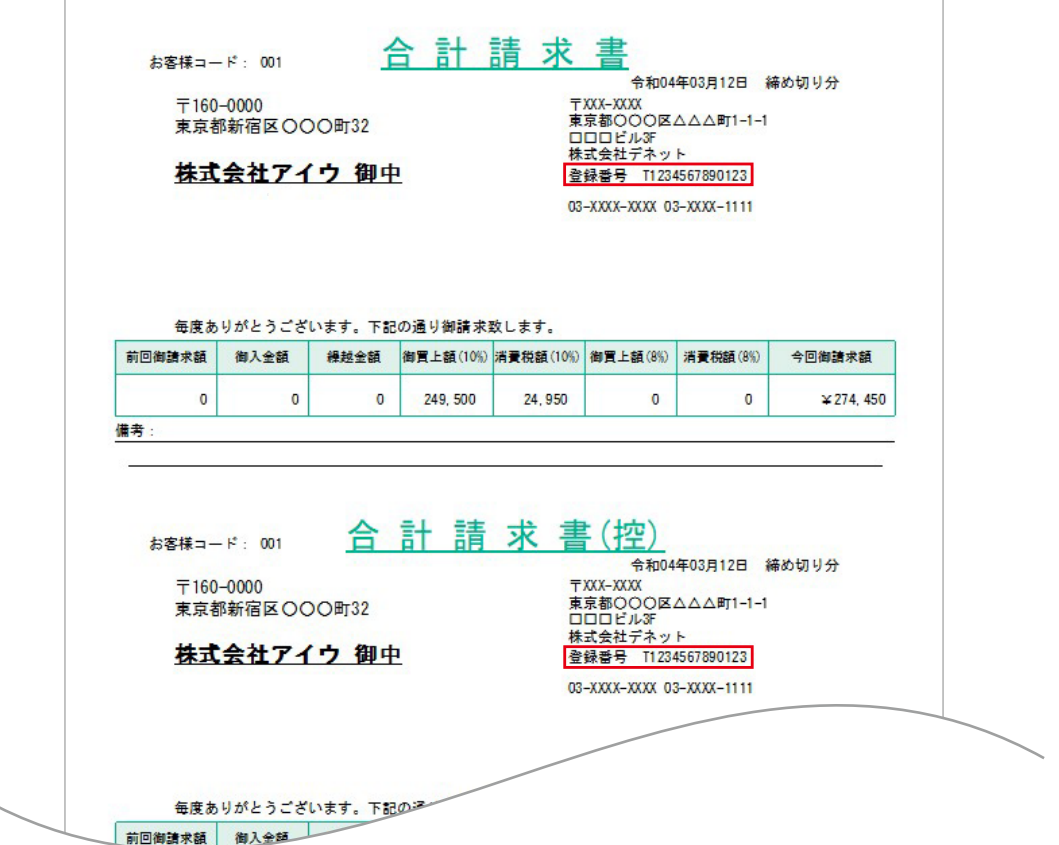

#### <FAX送信状印刷>

印刷する際はFAXの印刷画面にて「□登録番号を印刷する」にチェックを入れます。

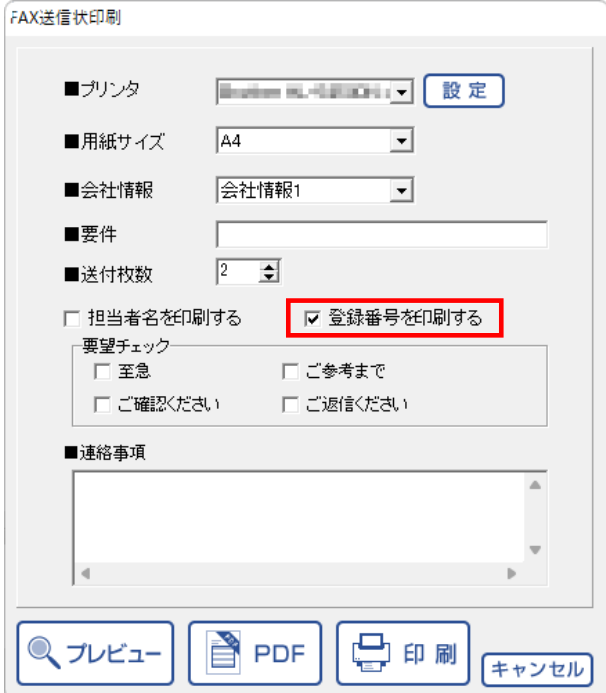

<FAX印刷サンプル>

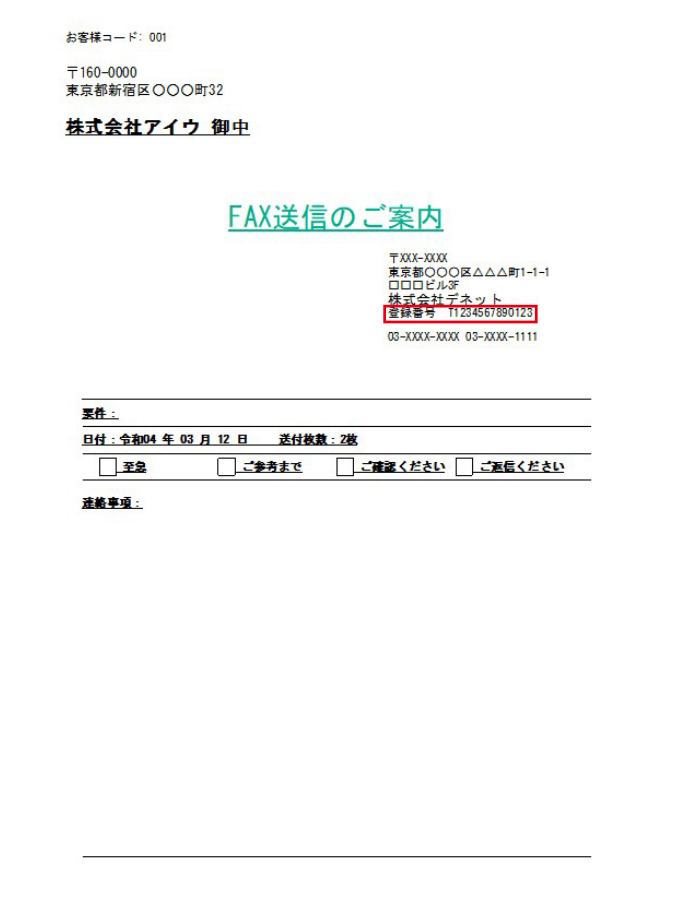

ver1.02の変更箇所

# 消費税10%、軽減税率8%対応

2019年10月1日より消費税率の引き上げと軽減税率制度が開始されました。 本ソフトのver.1.02アップデート版では、軽減税率8%が含まれる帳票の作成に対応しました。 ※旧バージョンで作成された帳票を開く際、現在動作環境設定で設定されている税率で消費税が計算されます。

### 動作環境の設定画面

メイン画面の「設定」メニューから「動作環境設定」を選択して、「動作環境の設定」画面を表示します。 「基本設定」タブの設定画面で、消費税率が10%に変更、軽減税率8%の項目が追加されました。

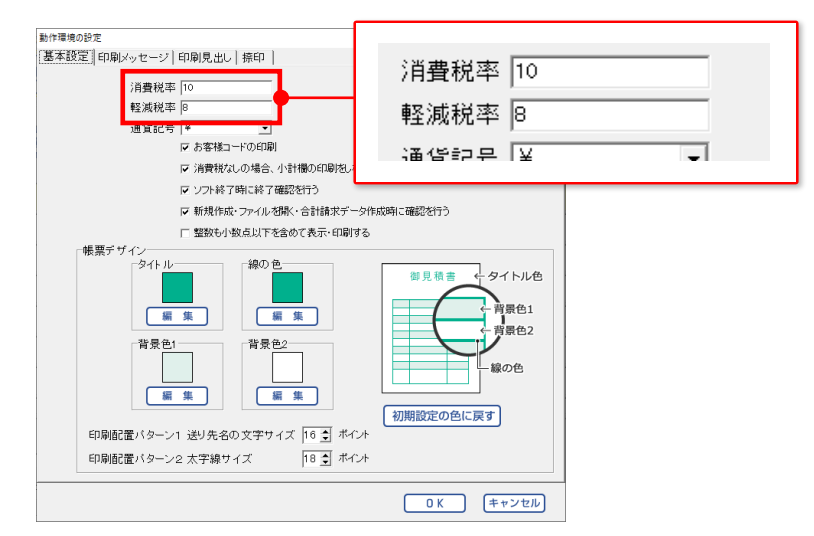

#### 内容画面

日付の列が増え、カレンダーから日付を選択して入力できるようになりました。

また、軽減税を設定できるようになりました。

小計、消費税欄は「10%対象 小計」「消費税(10%)」「8%対象 小計」「消費税(8%)」になり、 税率ごとに小計、消費税を計算します。

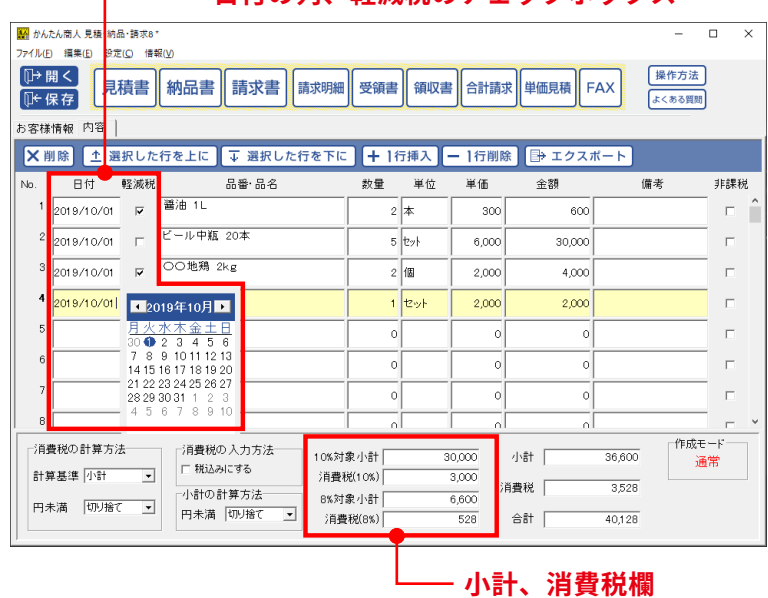

#### – 日付の列、軽減税のチェックボックス

### 品名リスト画面

品名の追加画面で軽減税を設定できるようになりました。 内容画面で品番・品名を入力する際、品名リストから軽減税に設定した品名を選択すると、 自動的に「□軽減税」にチェックが入ります。

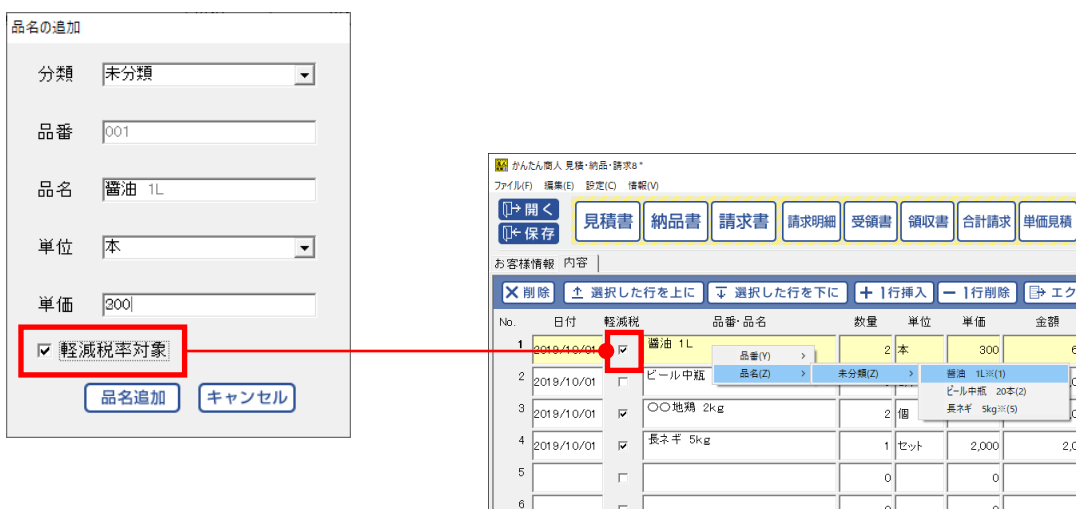

品名リスト編集画面では、軽減税率対象にチェックを入れた品名には、「〇」の印が付きます。

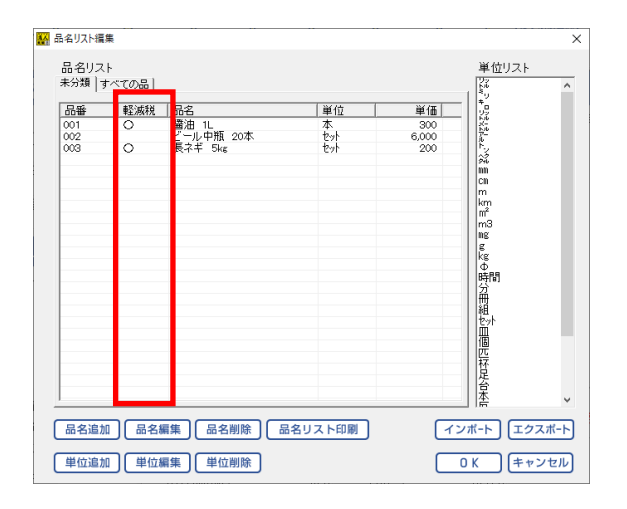

また、CSVファイルより品名リストにインポートする際も 軽減税率対象の有無を設定してインポートできるようになりました。

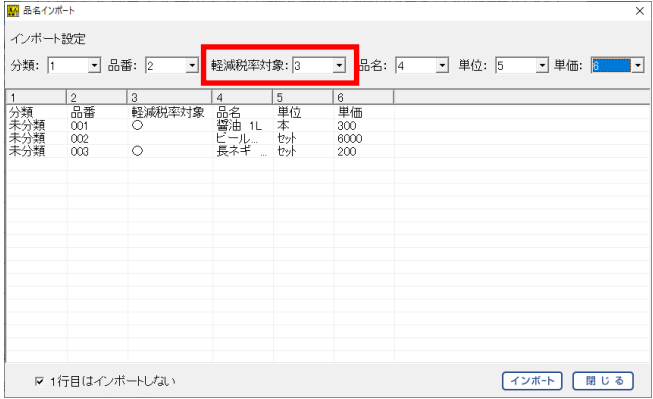

<見積書 / 納品書 / 請求書 / 請求明細 / 受領書 / 単価見積>

日付・備考の印刷設定ができるようになりました。

「〇印刷しない」「〇日付を印刷する」「〇備考を印刷する」を選択します。

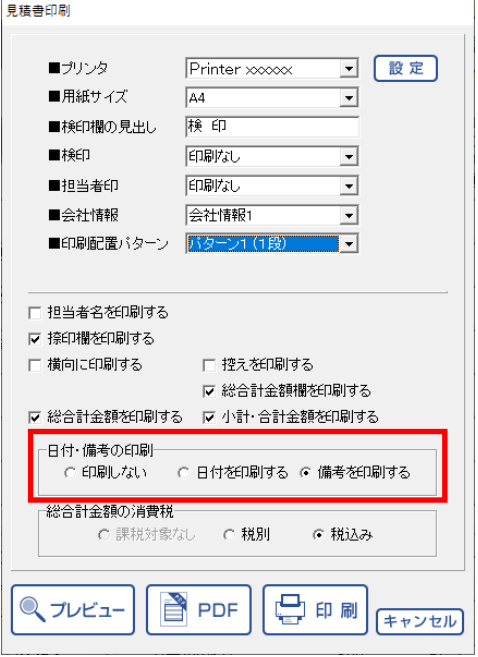

「印刷しない」を選択した場合

日付・備考は印刷されず、品番・品名の幅が広くなります。

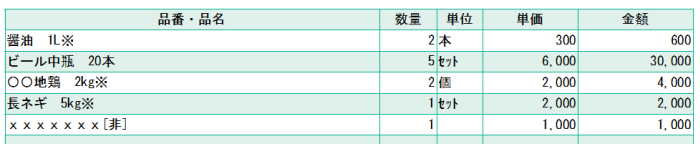

「日付を印刷する」を選択した場合

日付が印刷されます。右側の備考は印刷されません。

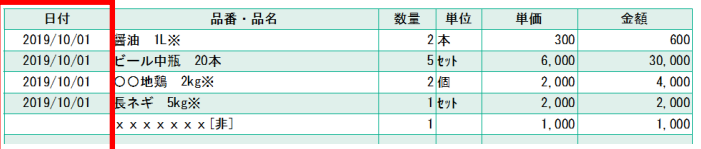

「備考を印刷する」を選択した場合

備考が印刷されます。左側の日付は印刷されません。

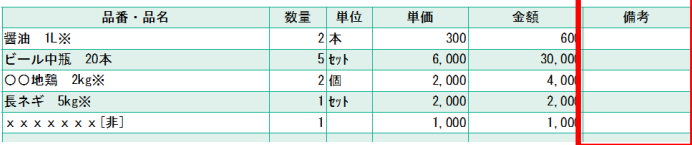

<領収書印刷>

内訳項目に「��%対象/消費税(��%)/�%対象/消費税(�%)」が追加され、 初期設定で設定されるようになりました。

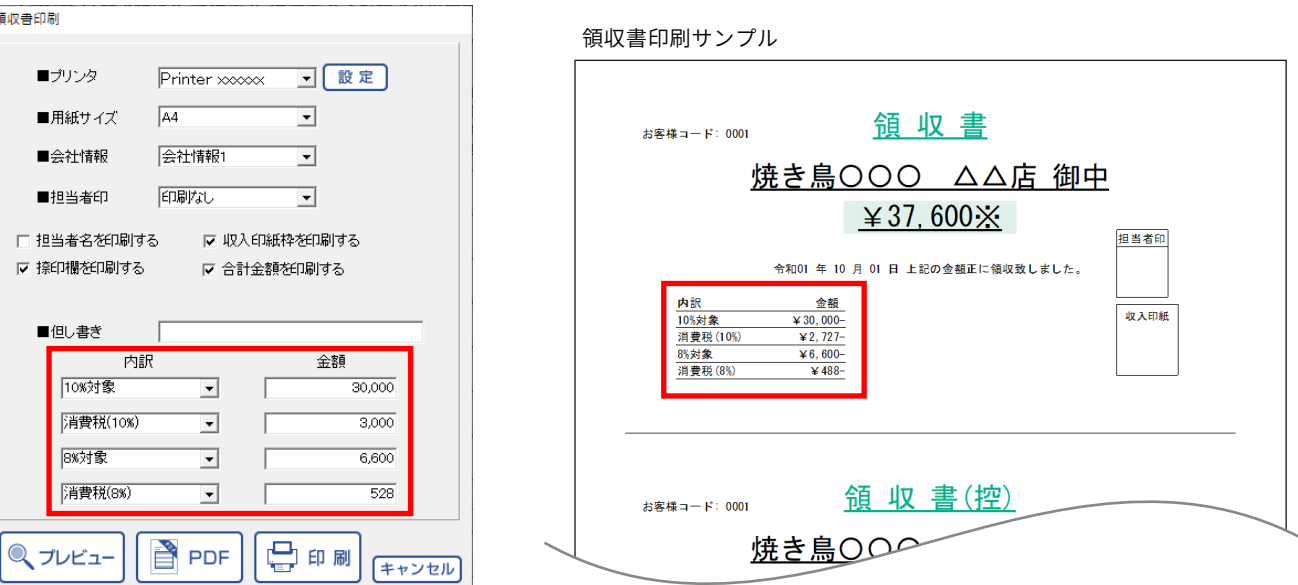

### 各帳票の印刷

<見積書 / 納品書 / 請求書 / 請求明細 / 受領書 / 領収書 / 合計請求書 / 単価見積>

各帳票のレイアウトを区分記載に対応しました。

軽減税に設定した場合、品番・品名欄の入力文字の最後に「※」が付きます。

領収書、合計請求を除く帳票の備考欄の欄外に 「「※」は軽減税率対象であることを示します。]が印刷されます。 領収書では、税率ごとに記入して印刷することができます。

その他、非課税に設定した場合、品番・品名欄の入力文字の最後に[非]が付くようになりました。

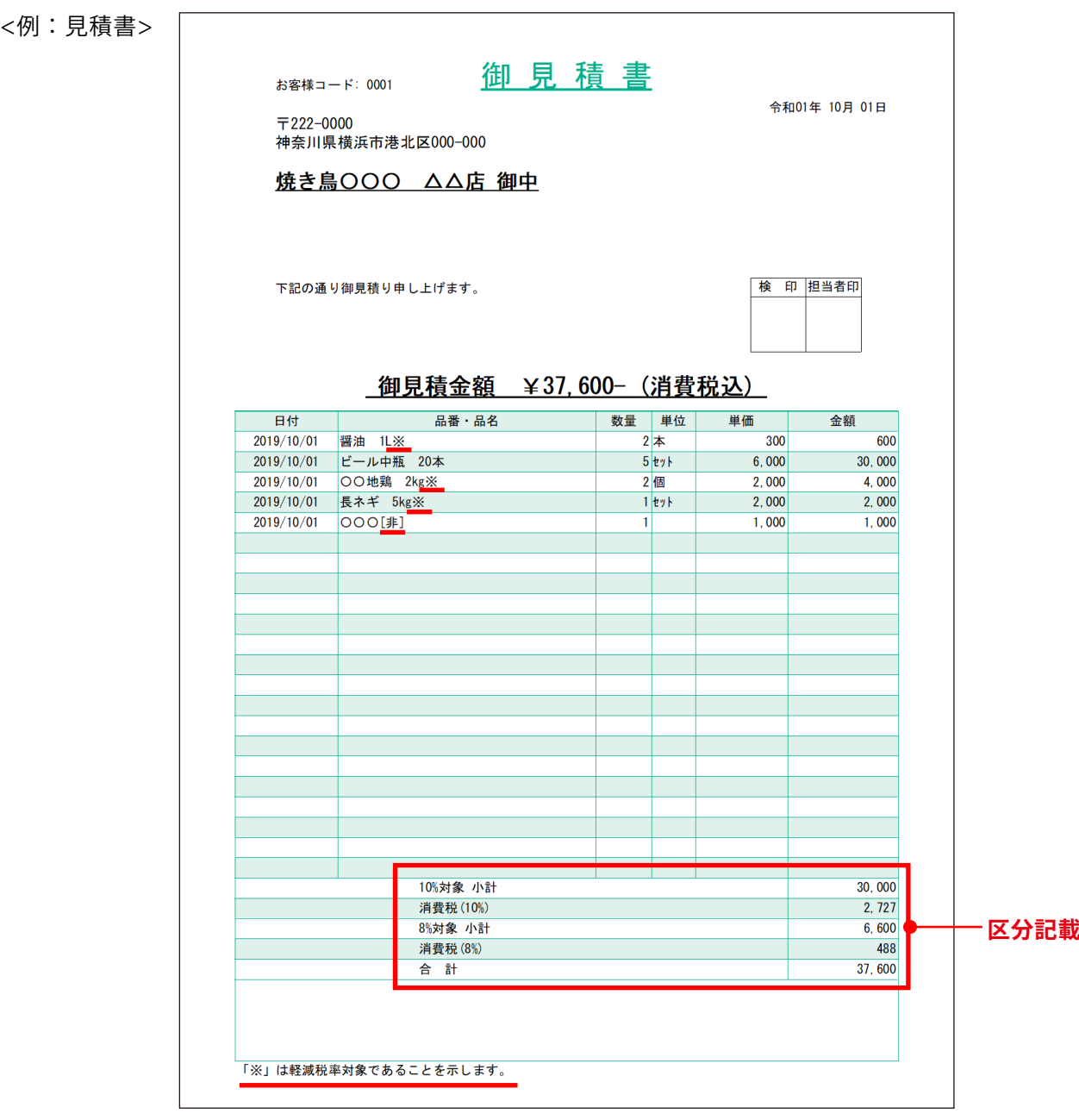

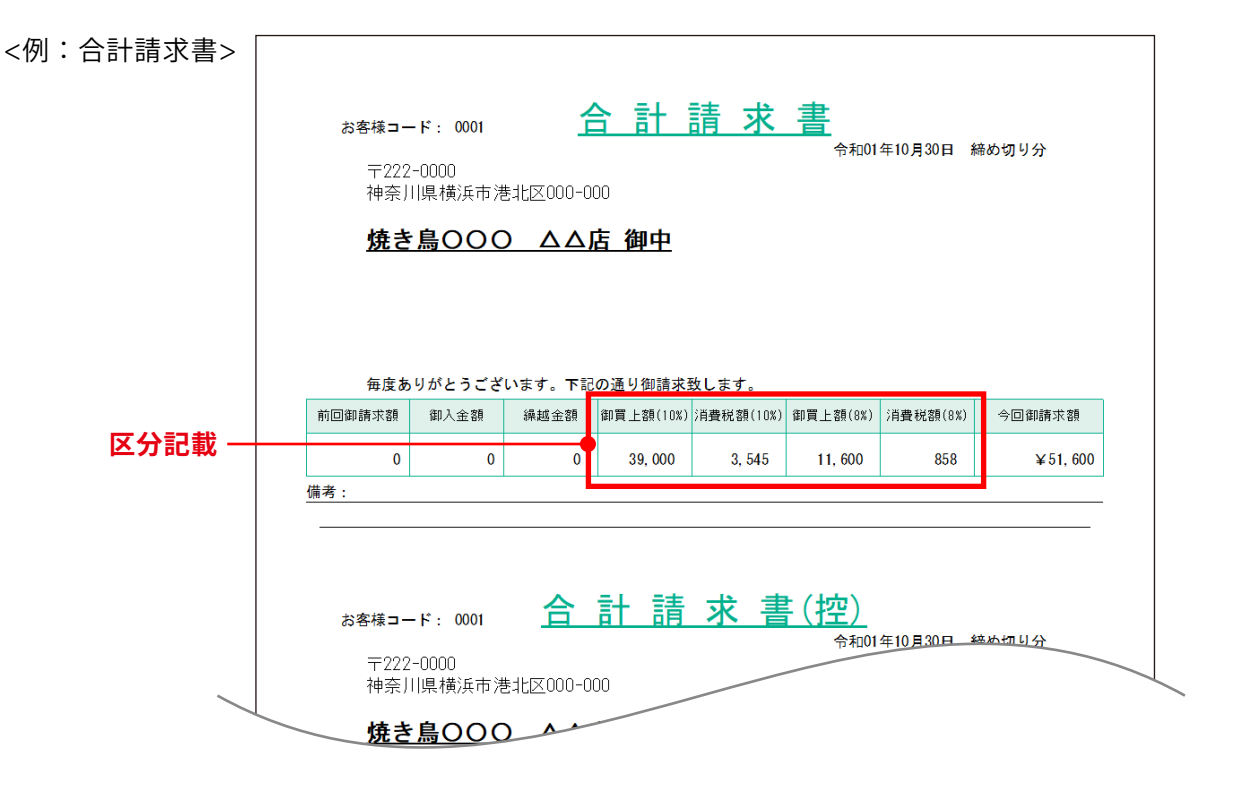

最新情報は、De-Netホームページまたはオンラインマニュアルでご案内いたします。